# 國立雲林科技大學 **113** 學年度碩士班入學招生考試 報名作業流程重點說明

一、網路報名網址:[https://examweb.yuntech.edu.tw/WebExams/Exam\\_G/](https://examweb.yuntech.edu.tw/WebExams/Exam_G/)

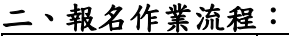

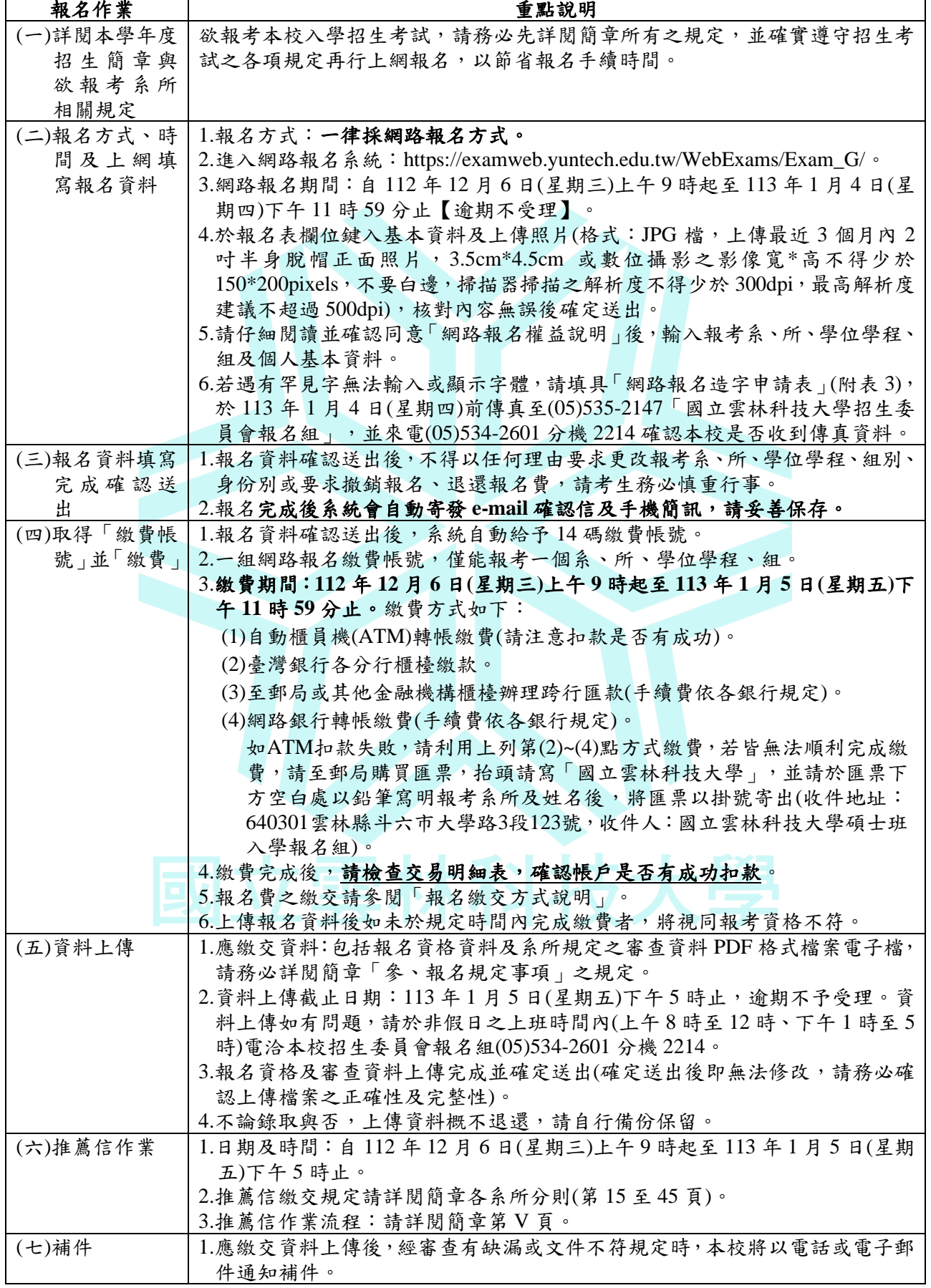

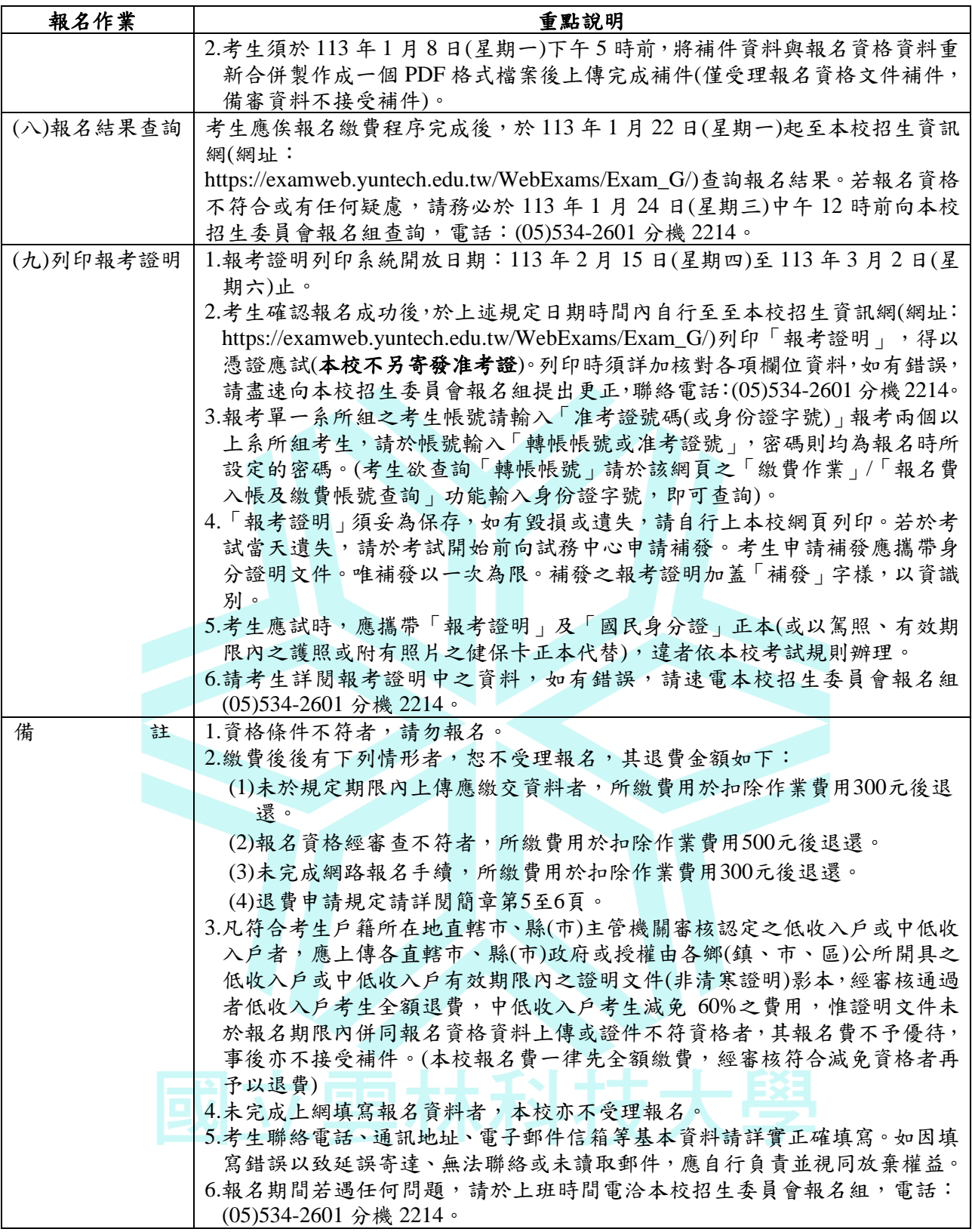

## 提醒您!報名後請再次檢查以下事項:

- **1.** 報名系所組別是否填寫正確?
- **2.** 確認是否已完成繳費?
- **3.** 報名資格資料及系所規定之審查資料是否都已上傳成功?
- **4.** 推薦信作業(報名系所有要求檢附者)是否已完成?
- **5.** 是否有「補件」狀態尚未處理?

(一)繳費方式:

**1.**自動櫃員機**(ATM)**轉帳繳費**(**轉帳手續費依各銀行規定,請注意扣款是否有成功**)**。

須持具轉帳功能之金融卡(不限本人)至金融機構自動櫃員機(ATM)轉帳繳費。

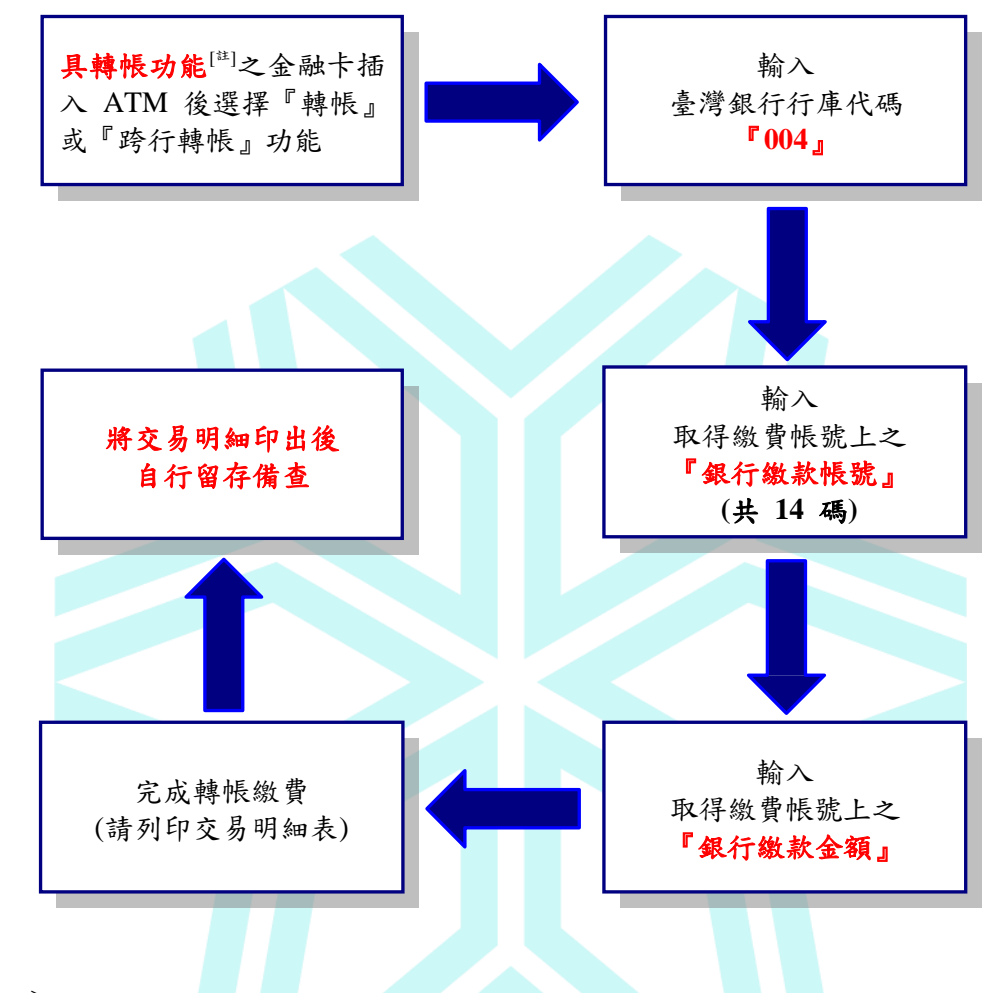

- 〔註〕:
- (1) 持金融卡至自動櫃員機(ATM)辦理轉帳繳費者,請先確認金融卡具有轉帳功能 後再進行轉帳繳費(注意:若干金融機構於民國 91 年後受理申請或更換之金融 卡,除客戶提出申請外,並不具有轉帳功能)。
- (2) 辦理轉帳繳費者如欲確認金融卡是否具有轉帳功能或欲申請金融卡轉帳功能, 請逕洽金融卡原發卡機構辦理。

#### **2.**臺灣銀行各分行櫃檯繳款**(**使用招生資訊網報名系統產生之繳款單繳款**)**。

開戶行:臺灣銀行斗六分行

- 戶名:國立雲林科技大學
- 轉帳帳號:由電腦系統產生的 14 碼
- 完成匯款取回收執聯請妥善保管

# **3.**至郵局或其他金融機構櫃檯辦理跨行匯款**(**向各銀行索取匯款單填寫匯款,手續費依各 銀行規定**)**。

開戶行:臺灣銀行斗六分行 戶名:國立雲林科技大學 轉帳帳號:由電腦系統產生的 14 碼 完成匯款取回收執聯請妥善保管

### **4.**網路銀行轉帳繳費**(**手續費依各銀行規定**)**。

(二)繳費完成後,請檢查交易明細表,確認帳戶是否有成功扣款。

(三)使用自動櫃員機(ATM)繳費轉帳後,請儘早持存摺至原行庫補登錄以確定轉帳成功。 若因報名費不正確、帳號寫錯、轉帳未成功而延誤報名,由考生自行負責。

(四)繳費後請將交易明細表或交易紀錄自行留存備查。

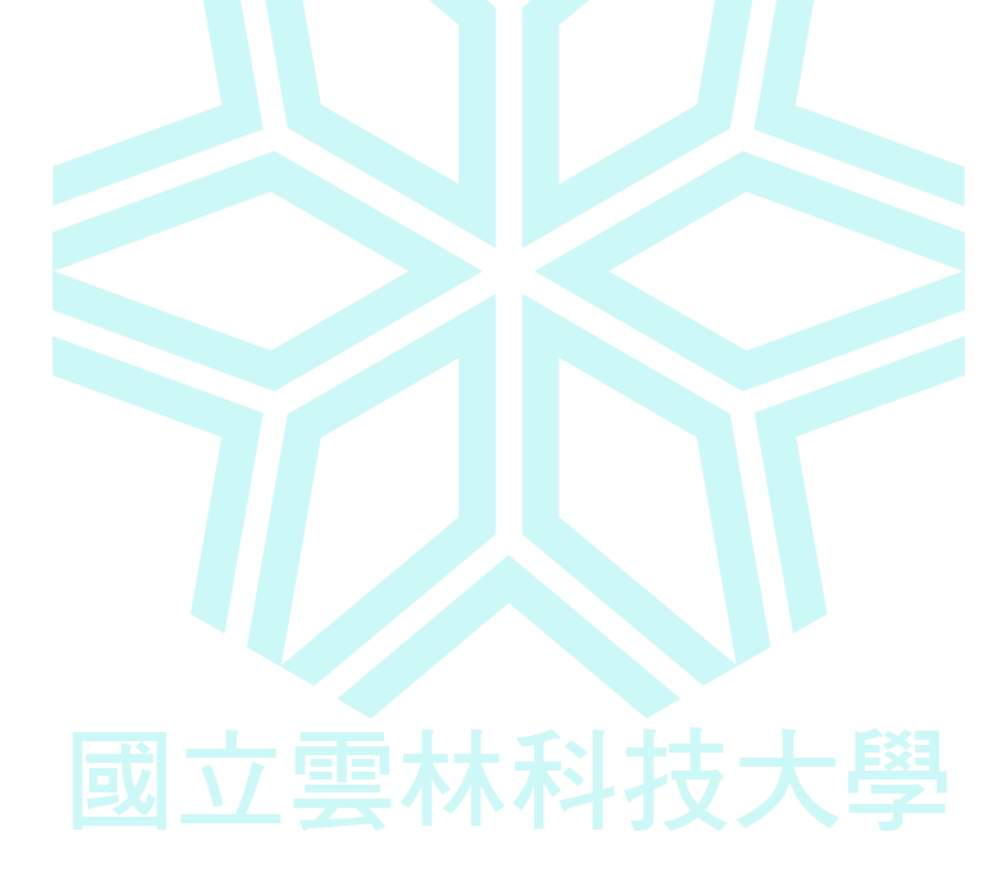